# On-line Card Inventory Submittal Guide

## LOG IN

- 1. Type the following address into your internet browser: <https://storelink.storefinancial.net/>
- 2. Enter your User ID and Password.
- 3. Click [*Card Order Inventory*] under the Cards tab.

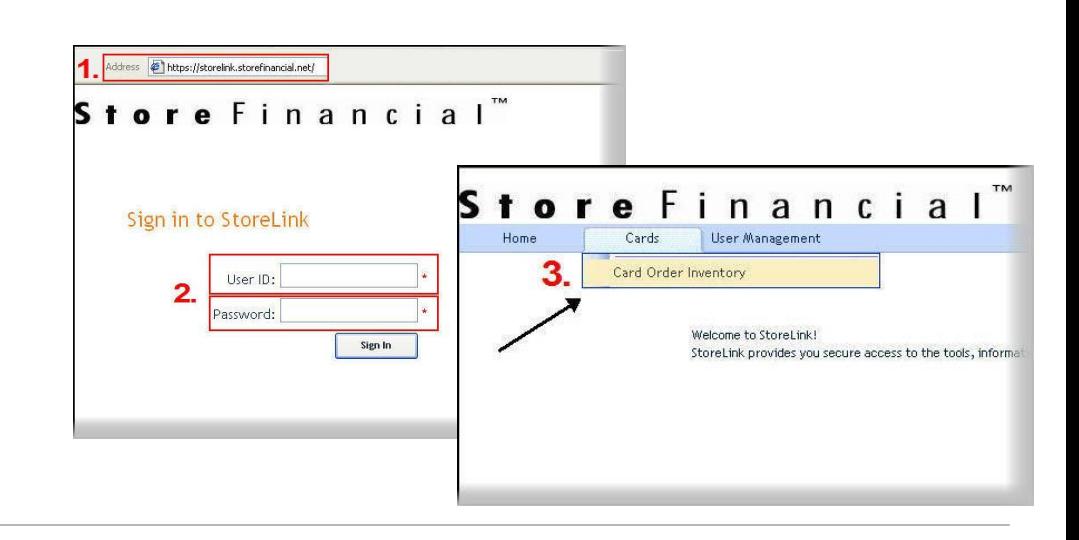

## ENTER COUNT

- 4. Select the appropriate Merchant Group and Program group from the provided list.
	- If not part of a program group, the default will be a single listing.
- 5. Click [*Add*] to insert as many lines as needed.
	- If your gift card numbers appear in the 123 456 789 012 3456 construct. They will appear in the xxxx xxxx xxxx xxxx format when entered into the website.
	- Available Cards are for current stock and Unusable Cards are for damaged, defective, or otherwise unusable cards.
	- Individual Cards numbers will be entered in both the start and end card number fields.
	- Count and Order Details fields are populated automatically.
	- Storage Location and Notes fields are for additional detailed information on that range of cards.
- 6. Click [*Save All*]
	- The trash can icon next to the entry line is to remove any unnecessary line. Lines with no data must be removed prior to submittal.

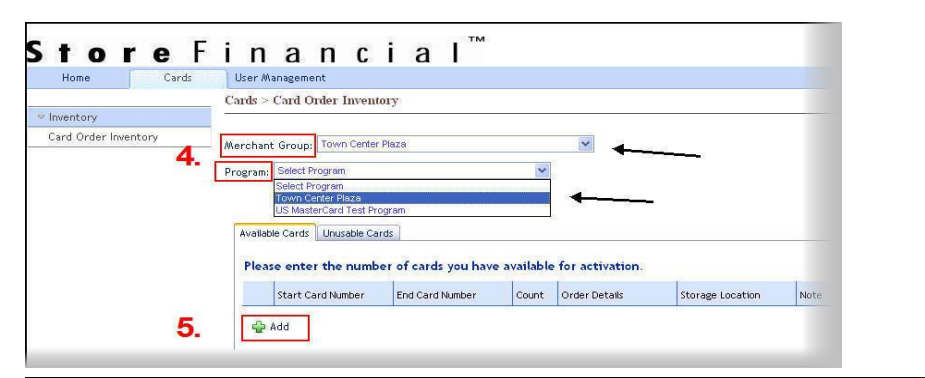

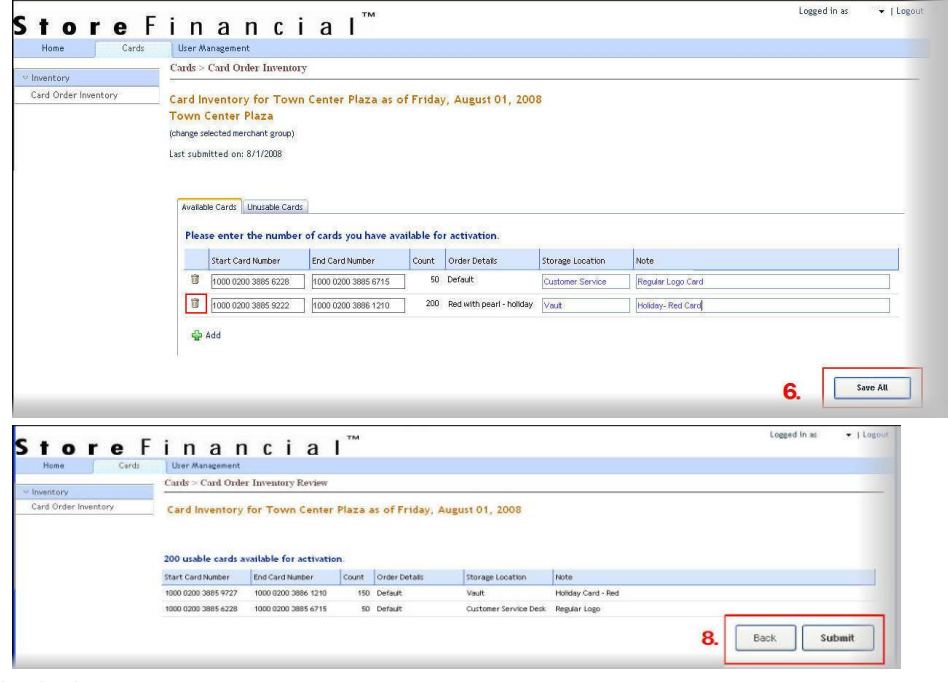

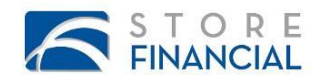

#### FINALIZE COUNT

- 7. Double check the inventory on the review screen.
	- Click [*Back*] to make any change.
	- Print a copy for your records from the browser.
- 8. Click [*Submit*]

*"Your inventory has been submitted successfully"*. This completes the inventory submittal process.

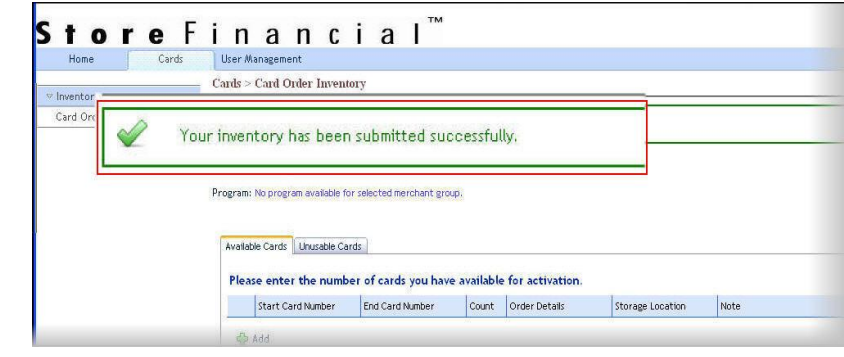

### TROUBLESHOOTING

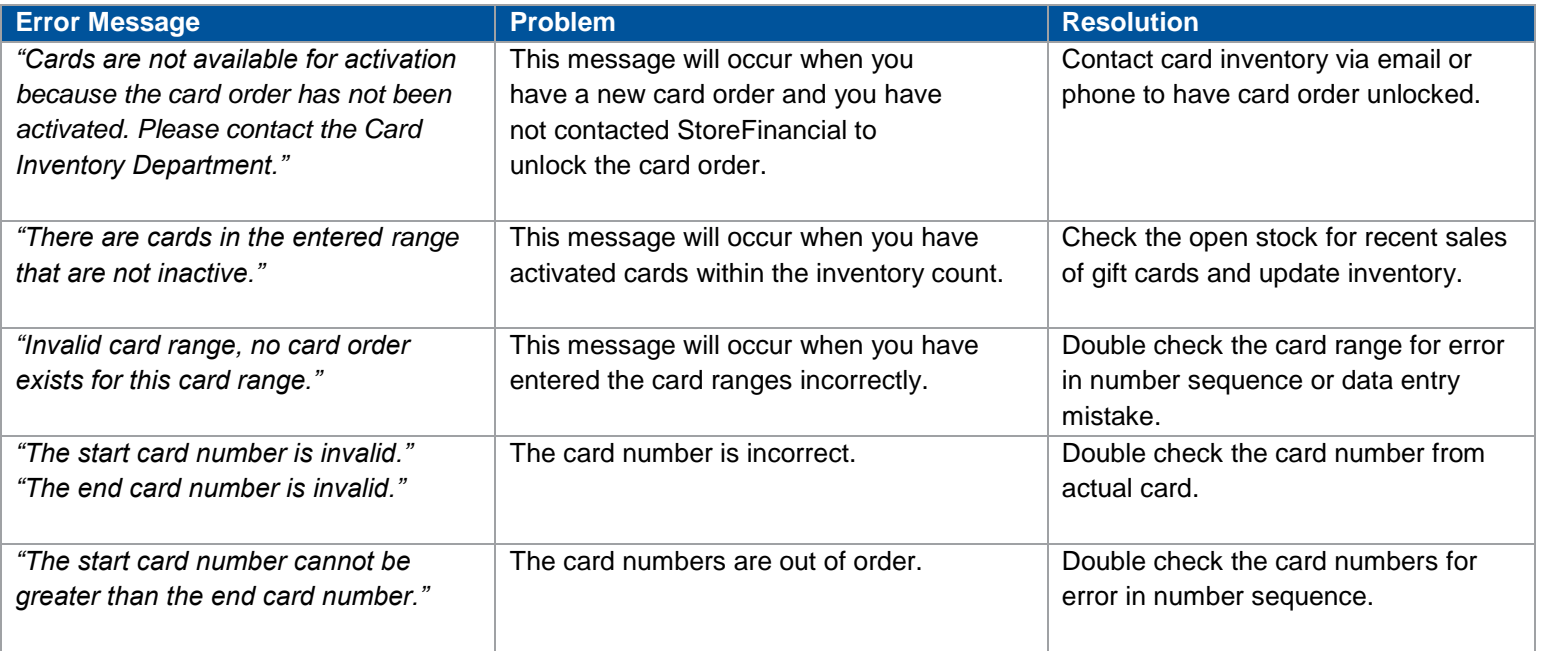

#### SUPPORT

[cardinventory@storefinancial.com](mailto:cardinventory@storefinancial.com) 1.800.755.5001 x 579

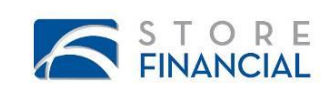

 $0.000$